# **2D** FIXED BARCODE SCANNER Quick Guide

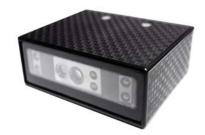

2D Fixed Barcode Scanner Quick Guide (Rev1) P/N: 8013-0055000

## **STEP1 - CHECK HARDWARE**

#### **USB Hardware**

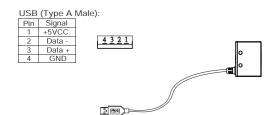

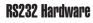

RS232 (D-Sub 9 Female): Pin Signal

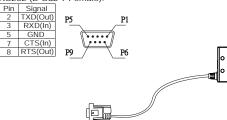

#### **SPECIFICATIONS**

| Light source    | 625nm visible red LED               |
|-----------------|-------------------------------------|
| Scan rate       | 200 scans/sec                       |
| Sensor          | 752×480 CMOS sensor                 |
| Resolution      | 5mil/ 0.127mm                       |
| PCS             | 30%                                 |
| Width of Field  | 100mm (13Mil Code39)                |
| Depth of Field  | 5 Mil Code39: Readable              |
|                 | 10 Mil Code39: 50 - 150mm           |
|                 | 15 Mil Code39: 50 - 200mm           |
|                 | 13 Mil UPC/EAN: 55 - 180mm          |
|                 | 20 Mil QR Code: 50 - 200mm          |
| Dimension       | W56 x L41 x H20 mm                  |
| Housing         | ABS (Housing), PC (Back Cover)      |
| Weight          | 120g ± 10g                          |
| Cable Length    | 90cm/35.4in (Fixed Cable)           |
| Interface       | RS232, USB HID                      |
| Voltage         | 5VDC±5%                             |
| Working Current | < 350mA                             |
| Standby Current | < 50mA                              |
| Operating Temp. | -10 to 55°C (14°F to 131°F)         |
| Storage Temp.   | -20 to 65°C (-4°F to 149°F)         |
| Ambient Light   | 100,000 lux                         |
| Drop Durability | 1.5M                                |
| Sealing         | IP55                                |
| Symbologies     | QR Code, DataMatrix, PDF417 and all |
|                 | major 1D barcodes                   |
|                 |                                     |

## **STEP2 - CONNECT TO HOST**

#### **USB** Connection

- 1. Connect the scanner to the host.
- 2. The scanner is powered by the USB connection.
- 3. Data will be sent as HID keyboard input.

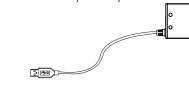

#### **RS232** Connection

- 1. Connect the scanner to the host.
- 2. Connect a power adapter(sold separately) to the RS232 connector's DC Jack as external power supply.
- 3. Data will be sent serially over RS232, with communication settings of 9600-8-N-1

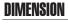

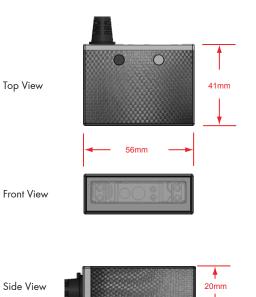

## **STEP3 - POSITION SCANNER**

1. Maximum Scan Angle: Skew ±55°, Pitch ±55°, Tilt ±360°

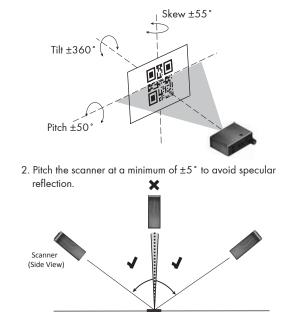

Barcode

## **SCANNING RANGE**

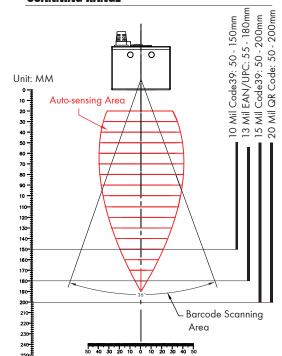

### **STEP4 - INSTALL SOFTWARE UTILITY**

Based on different hardware & configuration method, there are 2 types of software utility:

1. EZU Software - works with USB interface scanner and supports configuration barcodes

2. BEO Software - works with RS232 interface scanner and supports command operation

Both are available for download from below link:

| /  | <br> |   |
|----|------|---|
| 1  |      |   |
| 1  |      |   |
| 1  |      |   |
| I. |      |   |
| 1  |      |   |
| 1  |      |   |
| I. |      |   |
| 1  |      | 1 |
| I. |      | i |
| 1  |      | 1 |
| I. |      | 1 |
| I. |      | 1 |
| 1  |      | 1 |
| I. |      | 1 |
| I. |      | 1 |
| `  |      | / |

#### EZU SOFTWARE CONFIGURATION (USB)

#### **STEP5 - CONNECT**

- Right-click on the *icon* on the desktop and tick "Run this program as an administrator" in the pop-up menu.
- 2. Double-click non the desktop to launch the program.
- In Communication Setting window, select "Fixed" as genre and "USB" as interface. Click [Save Home(H)] to continue.

| Communication Setti | ng    |          | × |
|---------------------|-------|----------|---|
| Save Home (H)       | Fixed | -        |   |
| USB                 | •     | Time out | 3 |

#### STEP6 - CONFIGURE THE SCANNER

- Click on icon on the toolbar to retrieve scanner's parameters.
- 2. Double-click on the items you want to edit and then press [Enter] to save changes.

| 👐 Ounty (New)                                                                                                    |                         |                       |
|----------------------------------------------------------------------------------------------------|-------------------------|-----------------------|
| © System (S) 00                                                                                                    | peration (O) 🖾 View     | (¥) × Tools (I) Fixed |
| じ 📓 😍 📖 📼 🖿                                                                                                    | ≞⊖ ຊ 🛊 🕴 🎞 🦳            |                       |
| General Settings                                                                                                    | Property                | Parameter             |
| Reading Opteration<br>Others                                                                                                    | Interface               | USB (HID)             |
| ⊕- <sup>*</sup> Symbologies                                                                                                    | Computer Type           | Notebook PC           |
| B- Data Editing                                                                                                    | Keyboard Layout         | English (USA)         |
|                                                                                                    | Capital Lock Mode       | Off                   |
|                                                                                                    | Numeric Keypad Output   | Off                   |
| When Capital Lock Mode<br>is set to Auto, whether                                                                                  | Function Code           | On                    |
| the keyboard CapsLock<br>LED indicator is ON or<br>OFF, output will be<br>always the same as the<br>original data of a<br>barcode. | HT/CR/ESC -> TAB/Enter/ | Off                   |
|                                                                                                    | Terminator              | CR                    |
|                                                                                                    | Interblock Delay        | 0 ms                  |
|                                                                                                    | Intercharacter Delay    | 140 us                |

3. Click on 😨 icon on the toolbar to update scanner's parameters.

 Click on icon on the toolbar if you want to save current configurations for later use.

#### **ADVANCED - CONFIGURATION BARCODES**

- 1. Click on **iiiii** icon on the toolbar to generate configuration barcodes.
- 2. Scanning the configuration barcodes from top to bottom allows you to clone the settings to other scanners easily.

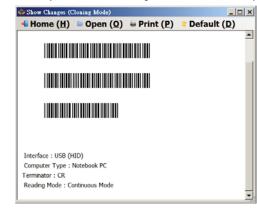

#### **BEO SOFTWARE CONFIGURATION (RS232)**

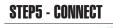

1. Right-click on the stop and tick "Run this program as an administrator" in the pop-up

menu. 2. Double-click program. icon on the desktop to launch the

 Click on a icon on the toolbar, set 9600-8-N-1 and COM1 as communication settings. Click [Save Home(H)] to continue.

| Communication setting<br>Save-Home ( <u>H</u> ) | ×           |
|-------------------------------------------------|-------------|
| RS-232                                          | COM1        |
| 9600 💌                                          | None        |
| 8 Bits 💌                                        | 1 Bit(One)  |
| Auto Detection                                  | Time out 35 |

#### **STEP6 - CONFIGURE THE SCANNER**

ADEO

- Click on sicon on the toolbar to retrieve scanner's parameters.
- 2. Double-click on the items you want to edit and then press [Enter] to save changes.

| 🔜 💐 🗮 🔛 🛏 🛃 🦽                                                                                        | 🖉 🚰 🛸 📥              | Parameter       |
|----------------------------------------------------------------------------------------------------|----------------------|-----------------|
| Scan Application     General Setting     Setting     Advanced Item     Code 39 (Code 32)     Codabar | Code ID type         | Disable Code ID |
|                                                                                                    | Send Data Length     | Off             |
|                                                                                                    | Label Type           | Positive        |
|                                                                                                    | Interblock Delay     | 0 ms            |
|                                                                                                    | Intercharacter Delay | 140 us          |
| Status of negative label  decoding capability. only supported by certain                             | Accuracy Adjustment  | 0               |
|                                                                                                    | Preamble             | Disable         |
| nodels.                                                                                              | Postamble            | Disable         |
| For more information, please refer to Help file (F1).                                                | Terminator           | {CR}{LF}        |
|                                                                                                    |                      |                 |

3. Click on 💽 icon on the toolbar to update scanner's parameters.

4. Click on icon on the toolbar if you want to save current configurations for later use.

#### **ADVANCED - COMMAND OPERATION**

- 1. Press [F1] in the program to access help file.
- Under Test Window > Command Operation chapter is full list of commands allowing you to control the scanner by command strings.
- 3. For example, if you want to configure the scanner to Serial Trigger Mode (i.e. a reading mode that enables the scanner to be triggered by software command), simply send below command string in ASCII to the host:

#### {MC01WT6}

- The scanner will enter Serial Trigger Mode, in which the scanner can be triggered by sending below ASCII command string:
- {} <-- curly brackets with a space in between</pre>
- 6. The scanner will begin to scan barcode.

\*Note: serial trigger characters "{ }" are configurable.